## *CD* **10 Minutes of Code - Python <b>BULL BULL CODE 1** UNIT 4: SKILL BUILDER 1

 **TI-NSPIRE™ CX II WITH THE TI-INNOVATOR™ ROVER STUDENT ACTIVITY**

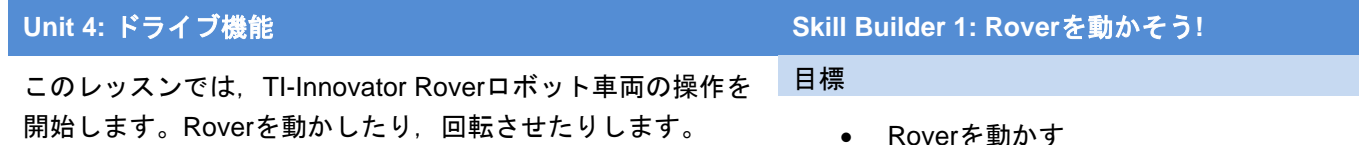

• Roverドライブをパターンで作成

PythonのTI-Innovator **Rover**コマンドはすべて**rv.**で始まります。この構文 は**ti\_rover**モジュールをプログラムにインポートした結果です(**import ti\_rover as rv)**。同じことが**ti\_plotlib**モジュールにも当てはまります。こ の手法は,モジュール名のエイリアシング(aliasing)と呼ばれます(短い名前 に置き換えます)。

Roverを操作するプログラムを作成するときは,使いやすいコマンドを使 って車両を制御しますが,他のTI-Innovator™ Hubコマンドと同様,舞台裏 では多くのことが行われています。

TI-Nspire CXⅡがRoverに接続されていること,そしてRoverの電源がオン になっていることを確認してください。

1. 新規のPythonプログラムを開始し,プログラム名を入力した後,**Type** はドロップダウンメニューから**Rover Coding**テンプレートを選択しま す。

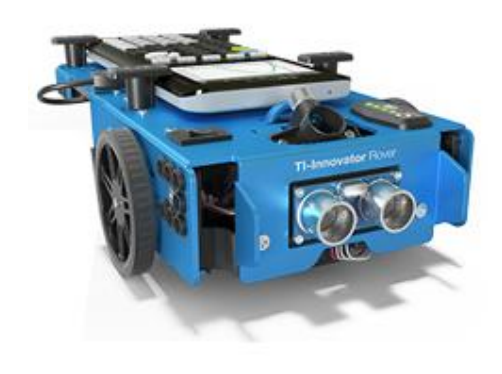

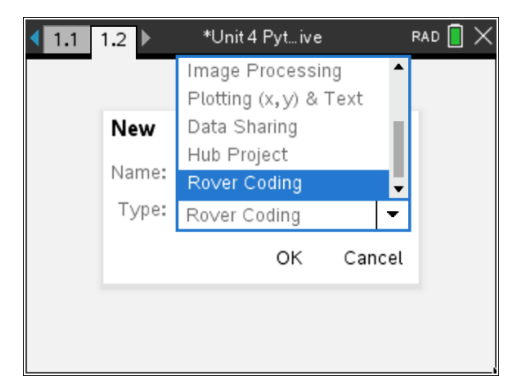

2. テンプレートには多くの**import**ステートメントがあります。便利な関 数に簡単にアクセスできるようにするためです。

今最も重要なのは,最初のステートメントです。

#### **import ti\_rover as rv**

この形式のインポートステートメントは,**rv**を使う必要があることを 示しています。**menu**からRover関数を選択すると,**rv.**が自動的に含ま れます。

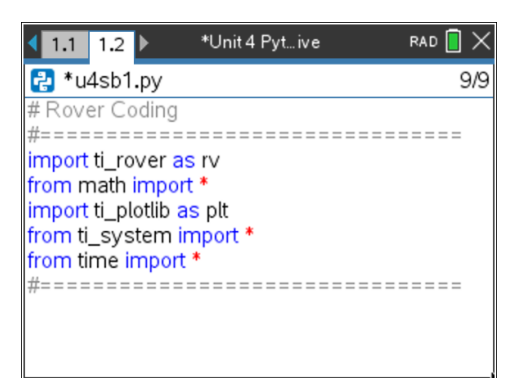

# **10 Minutes of Code - Python CODE 1 UNIT 4: SKILL BUILDER 1**

### **TI-NSPIRE™ CX II WITH THE TI-INNOVATOR™ ROVER STUDENT ACTIVITY**

3. Roverを前進させるには,**menu > TI Rover > Drive**(メニュー>TI Rover>ドライブ)から次のステートメントを得ます。

#### **rv.forward(distance)**

電卓メニューには**forward**の前の**rv.**がありませんが,プログラムには **rv.**が貼り付けられます。注意してください。これは電卓メニューのス ペースを節約するためです。

**distance**(距離)プロンプトはグリッド単位で測定され,それが何を意味 するかはすぐに判断できます。**distance**として数字1を使ってプログラ ムを実行します。Roverが動いたら,大成功です!

しかし…,Roverはどこまで移動しましたか。

4. 基本的なドライブコマンド**forward**(前進), **backward**(後退), **left**(左), **right**(右)をやってみましょう(右図参照)。

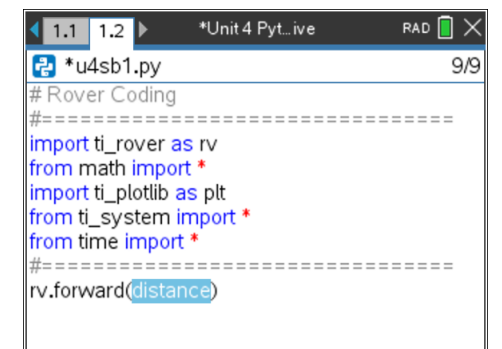

- 1 forward(distance)
- 2 backward(distance)
- 3 left(angle\_degrees)
- 4 right(angle\_degrees)

5. 正方形の経路を運転するには:

入力したドライブコマンドを消去します(またはコメント(#)にしま す)。

forループを使って、Roverドライブを正方形のパターンにします。 次から始めます。

### **for index in range(size):**

適当な**index**と**size(**サイズ)を使って正方形を作成し,ループ**block**に2 つのステートメントのみを追加します。自分で試して,プログラムを 実行してみましょう。

6. 右図のようなものを書きましたか?

おめでとう! 作業内容を保存することを忘れないでください。 他にどのようなパターンを作ることができますか。

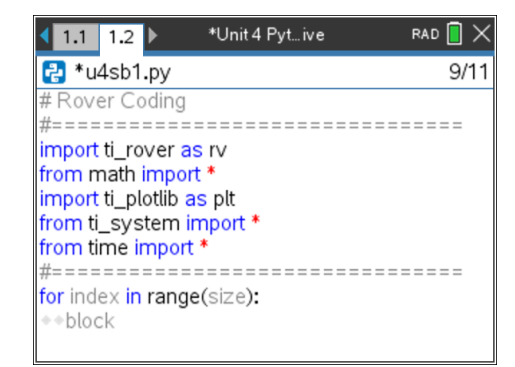

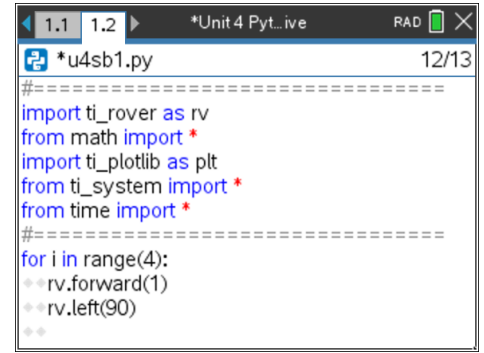